This document provides the standard Entry/Exit workflow as used by the DuPage County CoC Homeless Management Information System participants.

#### **Prior to completing client level data entry**

- Discuss your agency's Privacy Notice with the client and ensure proper understanding.
- If your program shares client data, with their consent, that is not covered by the Privacy Notice, use the **Enter Data As** (EDA) function and select the correct provider.
- Back Date mode is not required with this workflow.

#### **ClientPoint**

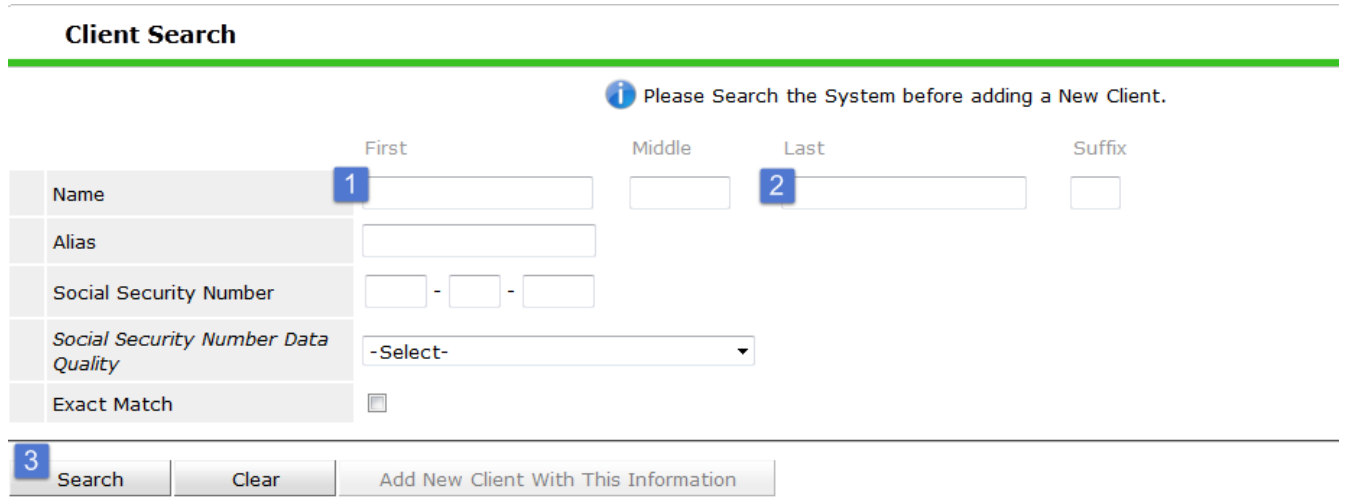

Search for the client in **ClientPoint**, reviewing all search results for identifying information that matches that of the client's. If no match is found, proceed to *Add New Client With This Information*.

**Tip**: To obtain the most accurate search results, use a partial first and partial last name.

**If the client has signed the** *Client Data Sharing Refusal Form***, then lock the record** now, or contact your Agency Data Administrator or the HMIS Help Desk, [HMIS@dupageco.org,](mailto:HMIS@dupageco.org) for further assistance. *See Adjusting Visibility Addendum*.

## **Client Profile**

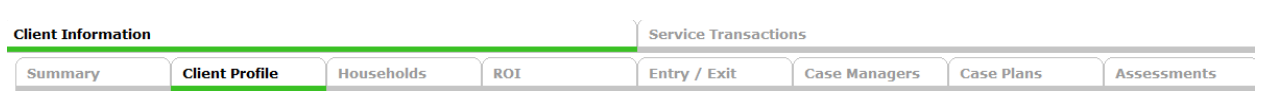

- Add the verified legal name, social security number (SSN), SSN data quality, and U.S. Military Veteran details for the client. If the client goes by another name other than the legal name, enter it into the Alias field.

The additional client demographic fields may also be completed at this time.

#### **Household**

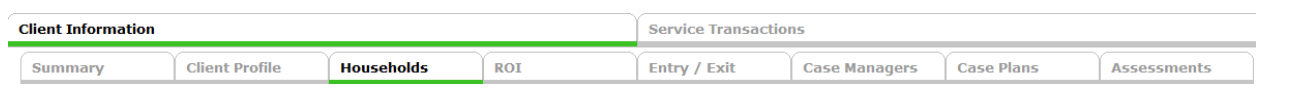

Create / update the household data **\*Household Type, Household Members, and Relationship to Head of Household (HOH)\***.

Everyone must be assigned a household, and each household must have a Head of Household. *See Household Addendum*.

Add Social Security Number (SSN) and U.S Veteran data for all members.

If the client has signed the *Client Data Sharing Refusal Form*, then lock the household member's record now, or contact your

**Previous Households** Start New Household Search Existing Households (35872) Single Male **Name** (140274) Sosa, Sammy (169047) Test, Just A Manage Household

Agency Data Administrator or the HMIS Help Desk, [HMIS@dupageco.org,](mailto:HMIS@dupageco.org) for further assistance. *See Adjusting Visibility Addendum*.

# **Release of Information** (Optional)

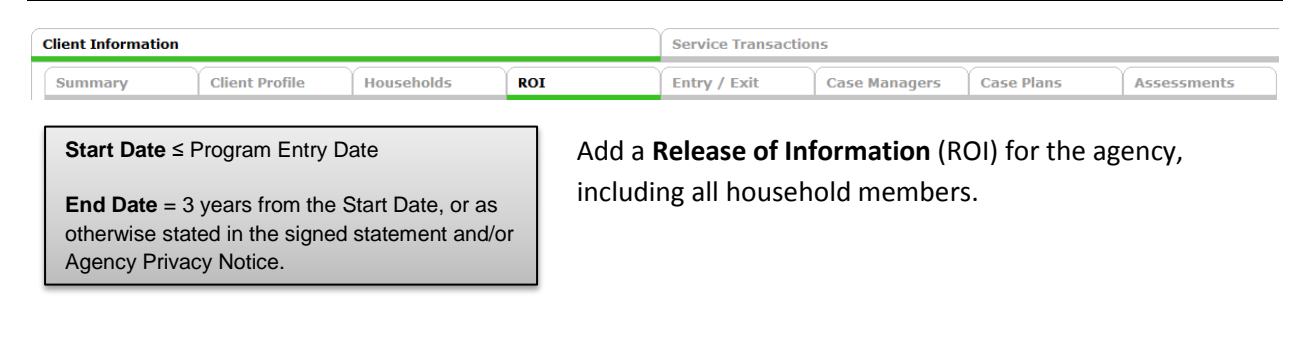

# Standard Data Entry Workflow SP5.12

### **Program Entry**

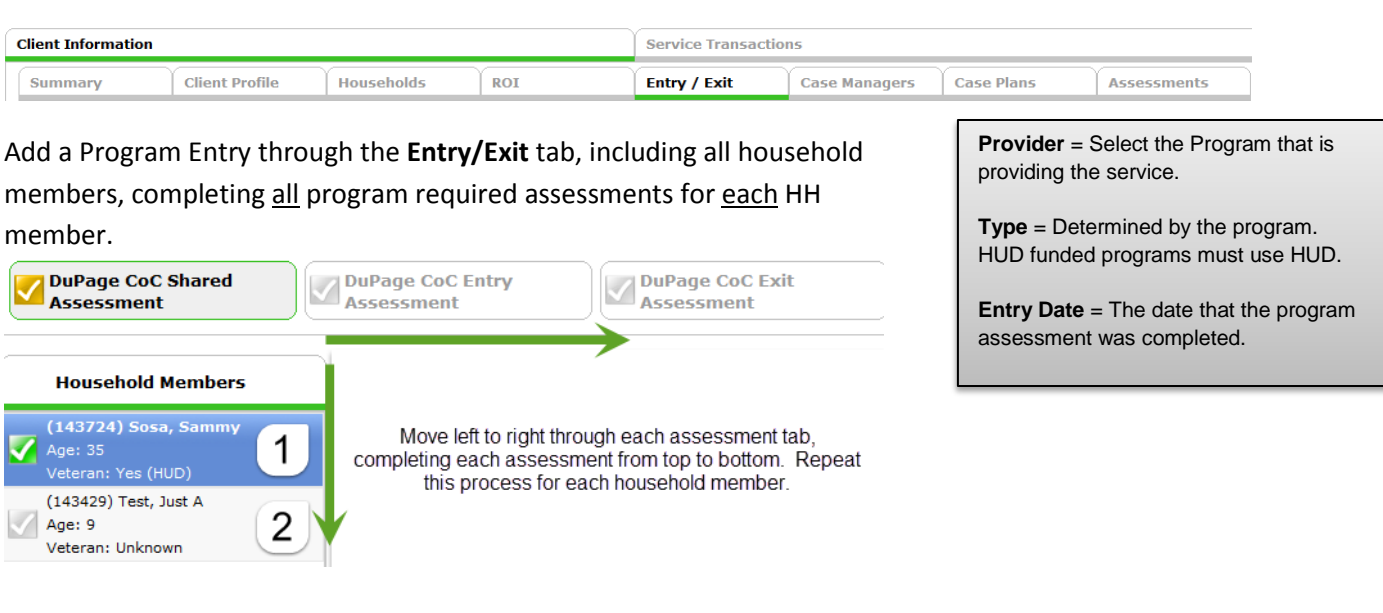

### **Case Manager**

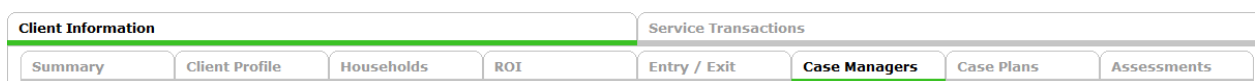

Assign the Case Manager through the **Case Manager** tab.

# **Case Plans** (optional)

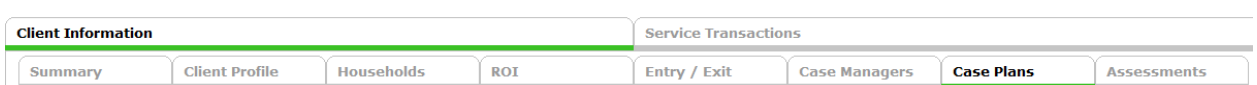

Add a Goal, Case Notes, Action Steps, and any Services as it relates to the assigned goal. Update the client progress on the goal, and add additional goals as needed.

Client Follow-up may be scheduled through a specified Goal or Action Step. A follow-up reminder will appear on the End User's Home Dashboard.

#### **Services**

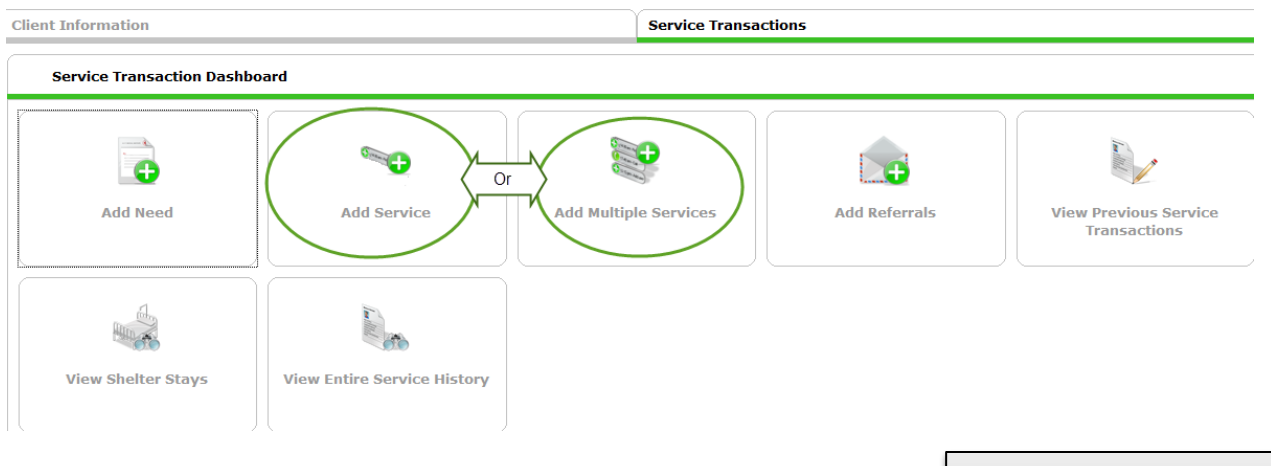

Add a **Service Transaction**(s), including all HH members, for each service provided through this program. Include Service Costs and Funding Sources when applicable. *See Service Transaction Addendum*.

Client Follow-up may be scheduled through a specified Service Transaction. A follow-up reminder will appear on the End User's Home Dashboard.

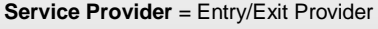

**Start Date** = The date that the service will begin, or when the service was provided.

**End Date** = The date that the service will end.

\*Neither of these dates can occur before the program entry date, or after the program exit date.

# **Client Updates**

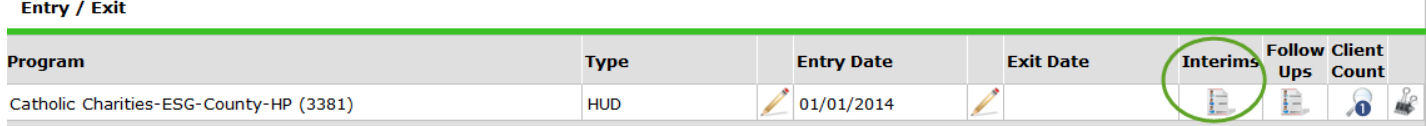

Client records are to be maintained throughout program participation.

ALL client updates are to be documented in an **Interim Review**. At minimum, an **Annual** type Interim Review must be completed within 1 month prior to the anniversary of the client's program Entry Date. Additional Interim Assessments may be required as determined by the program.

Additional updates may include changes in the **Household**, **Service Transactions**, and **Case Plans**.

#### **Program Exit**

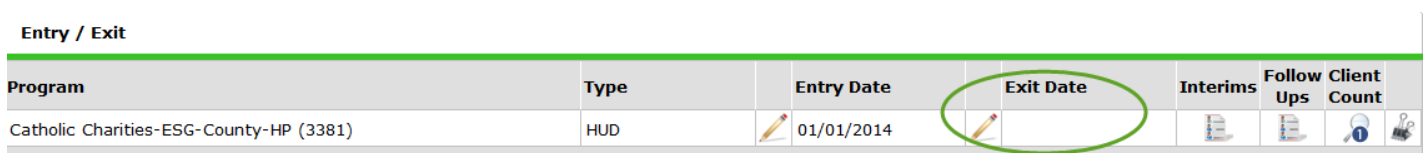

Prior to exiting the household from the program, review the **Case Manager**, **Case Plan** and **Service Transaction** tabs to complete any data entry, and to close out records as needed.

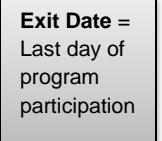

Then, on the **Entry / Exit** Tab, select to add a **Program Exit,** including all household members who are exiting the program at this time, completing the responses for **Reason for Leaving** and **Exit Destination.** Update all required assessments for each household member

# **Follow-Up**

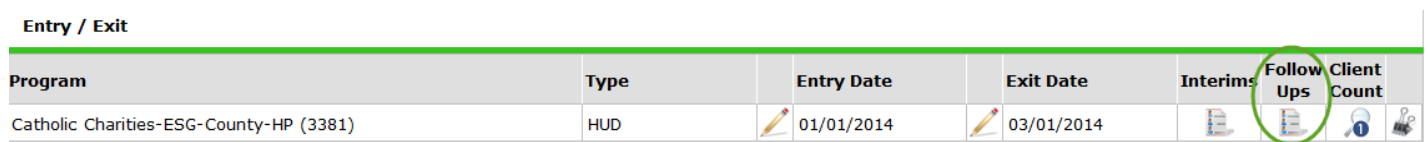

Complete the **follow-up** assessment, as determined by your program, through the exited program on the **Entry / Exit** Tab.